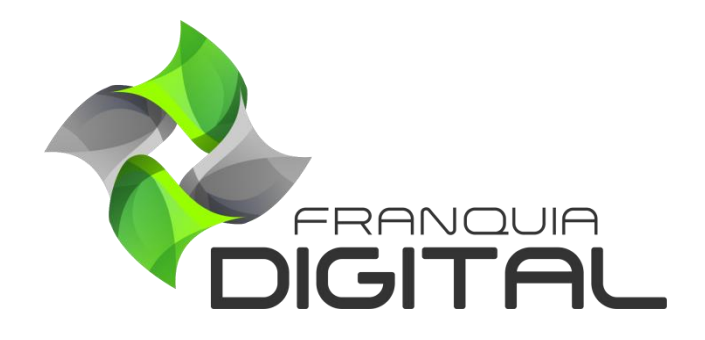

**Tutorial Como Cadastrar Exercícios Em Um Curso**

## **Como Cadastrar Exercícios Em Um Curso**

Existem dois tipos de exercícios que podem ser cadastrados em um curso, exercícios avaliativos que formam a Avaliação Final e não avaliativos chamados somente de Exercícios. Os exercícios cadastrados nos cursos são de múltipla escolha, podendo ter até quatro alternativas cada.

Os exercícios da Avaliação Final são usados para aprovação do aluno no curso. O que define se o aluno foi aprovado ou não é a porcentagem de acertos na avaliação. Essa porcentagem de acertos é determinada na edição das informações gerais do curso, no campo "**Porcentagem de Acertos Para Aprovação em Avaliação Final:**".

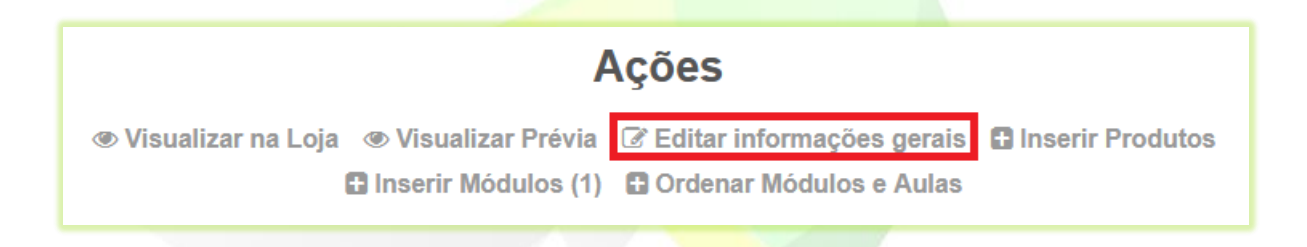

No exemplo a seguir, a porcentagem de acertos exigida na avaliação é de 60%. Se o curso emitir certificado, o certificado só será liberado para o aluno após ele atingir 60% ou mais de acertos na avaliação. Ou seja, o certificado só é emitido se o aluno for aprovado.

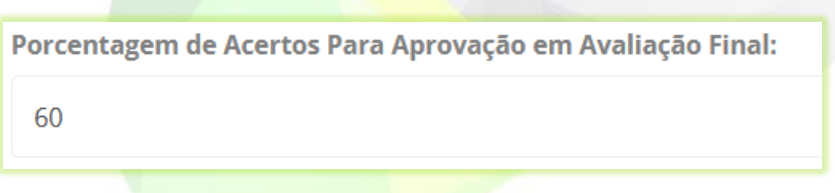

Os exercícios não avaliativos podem ser associados a determinados módulos do curso e aparecem no fim do módulo associado. Já a avaliação aparece no final do curso, como mostra a [Imagem 1.](#page-2-0)

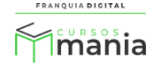

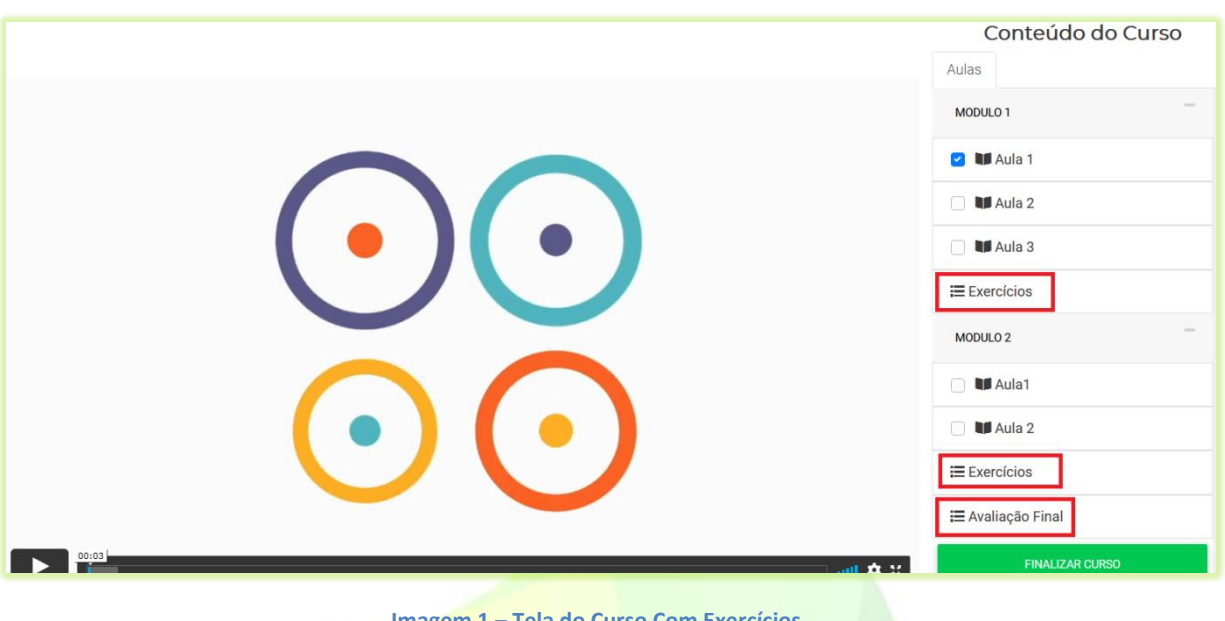

**Imagem 1 – Tela do Curso Com Exercícios**

<span id="page-2-0"></span>Veja n[a Imagem 2](#page-2-1) como o aluno visualiza o exercício.

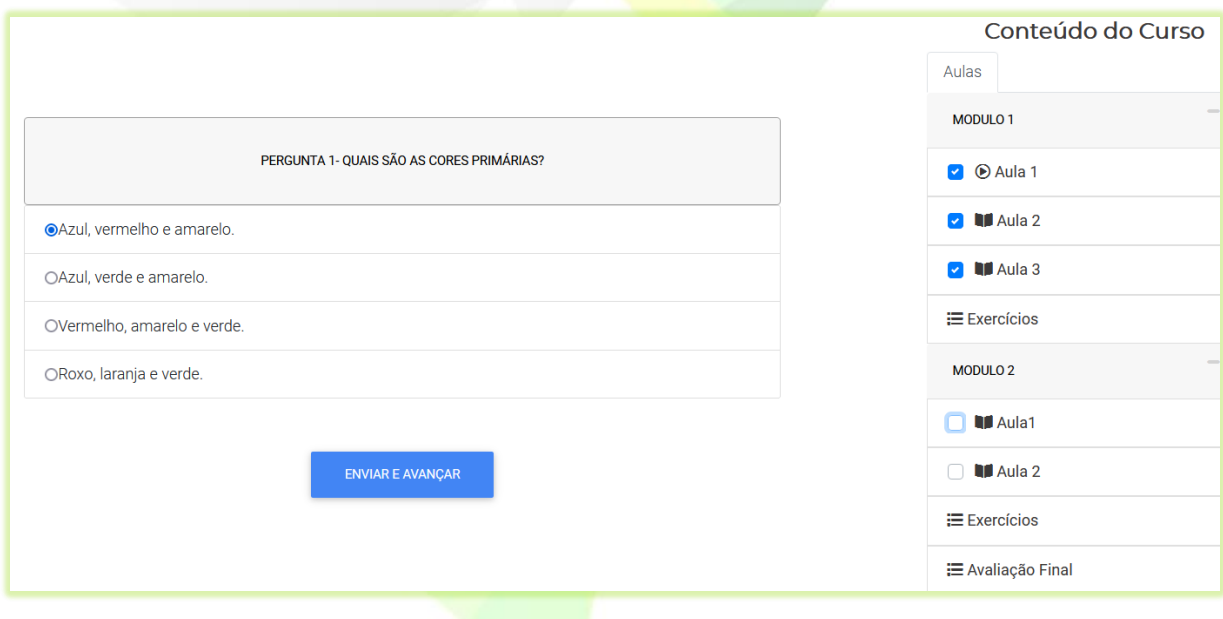

**Imagem 2 – Visualização do Exercício no Curso**

<span id="page-2-1"></span>Veja a seguir, como cadastrar os exercícios em um curso:

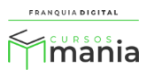

1) No Painel do administrador, clique em "**Gestão EAD**">"**Produtos Cadastrados**";

Os produtos serão listados na tela. Localize o curso que deseja inserir os exercícios.

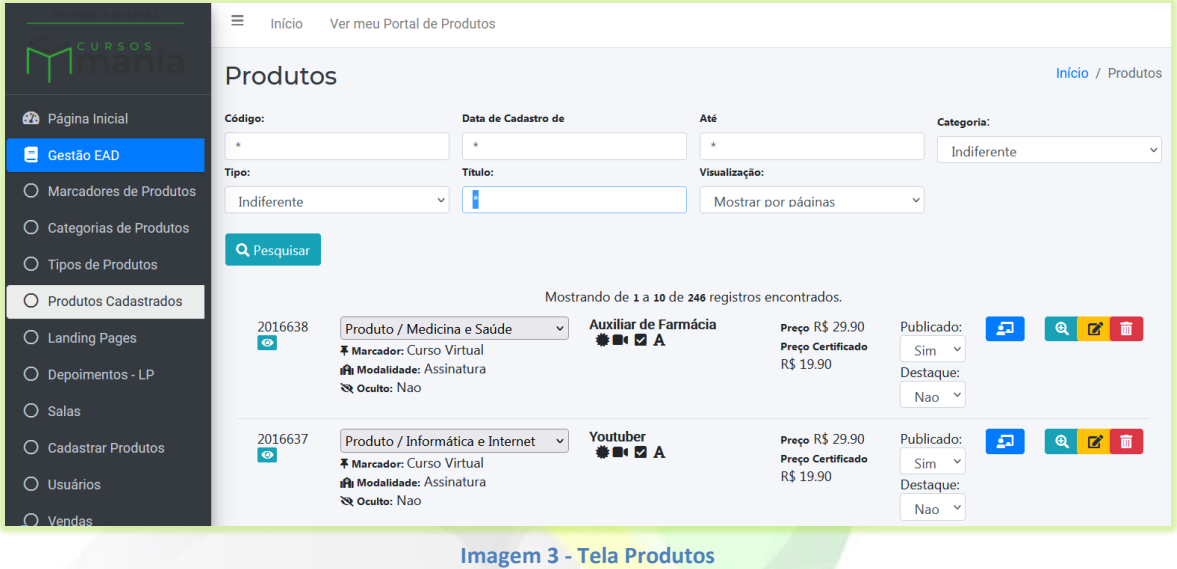

2) Clique no ícone de lápis referente ao curso;

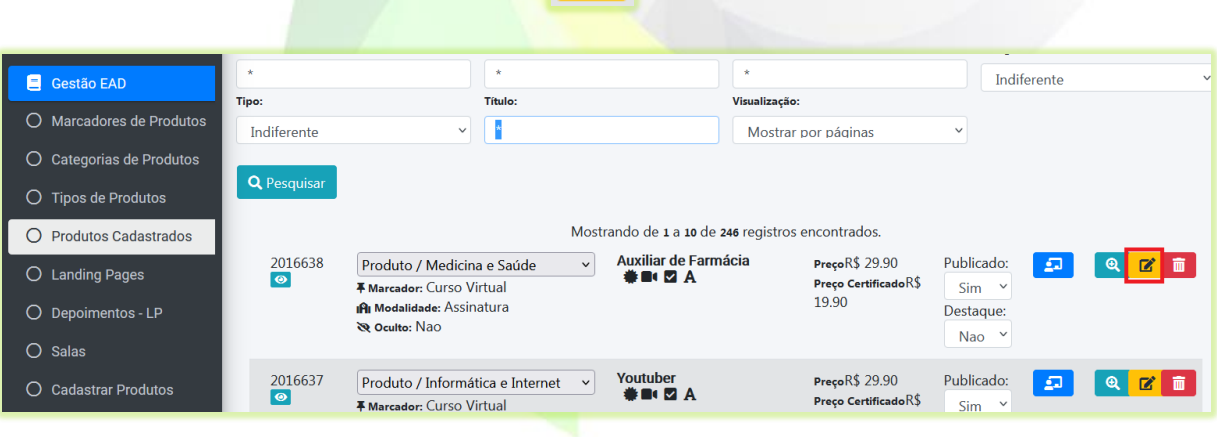

 $\overline{z}$ 

Em seguida aparecerá a tela com as opções de edição do curso.

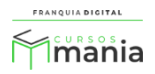

3) Clique na opção "**Inserir Módulos**";

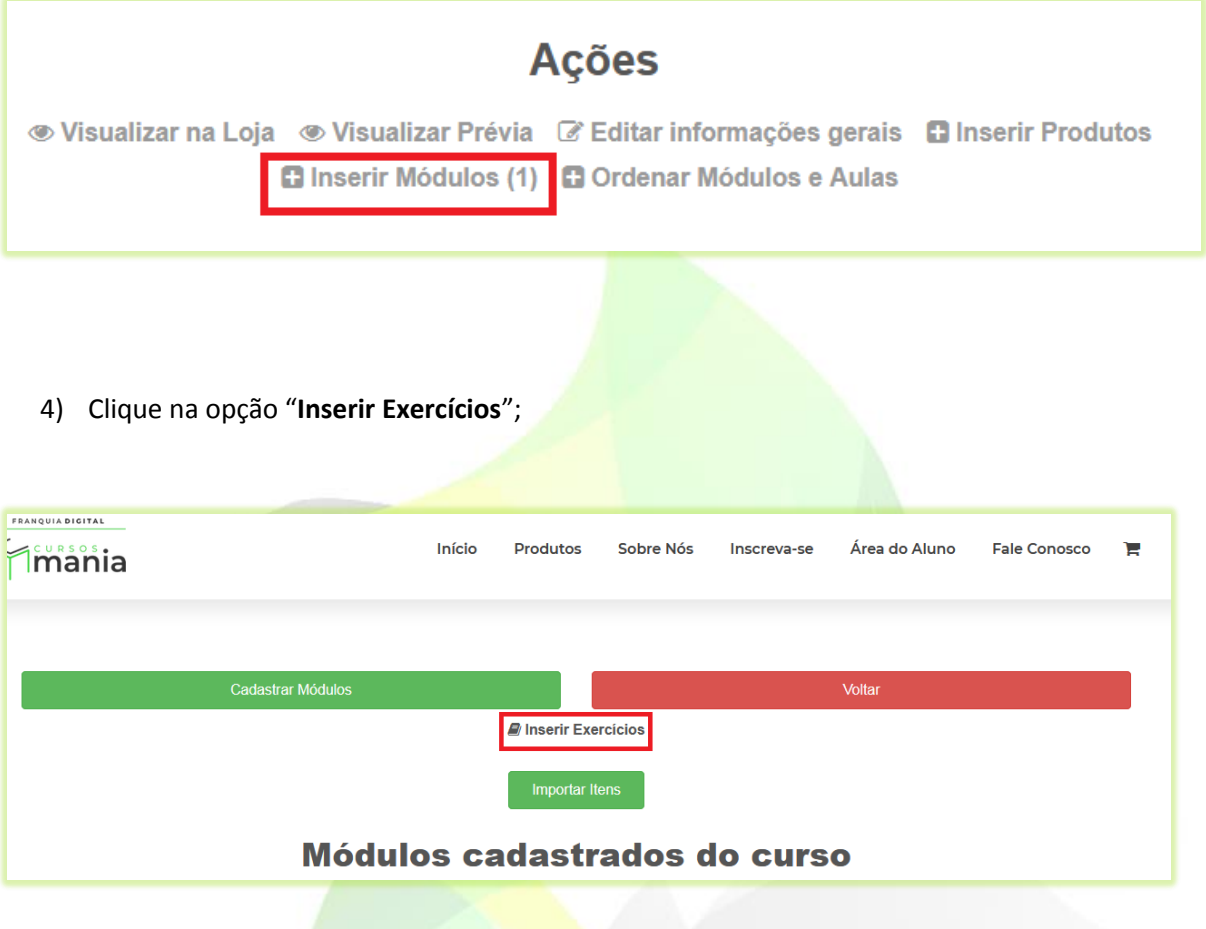

Aparecerá a tela de cadastro de exercícios.

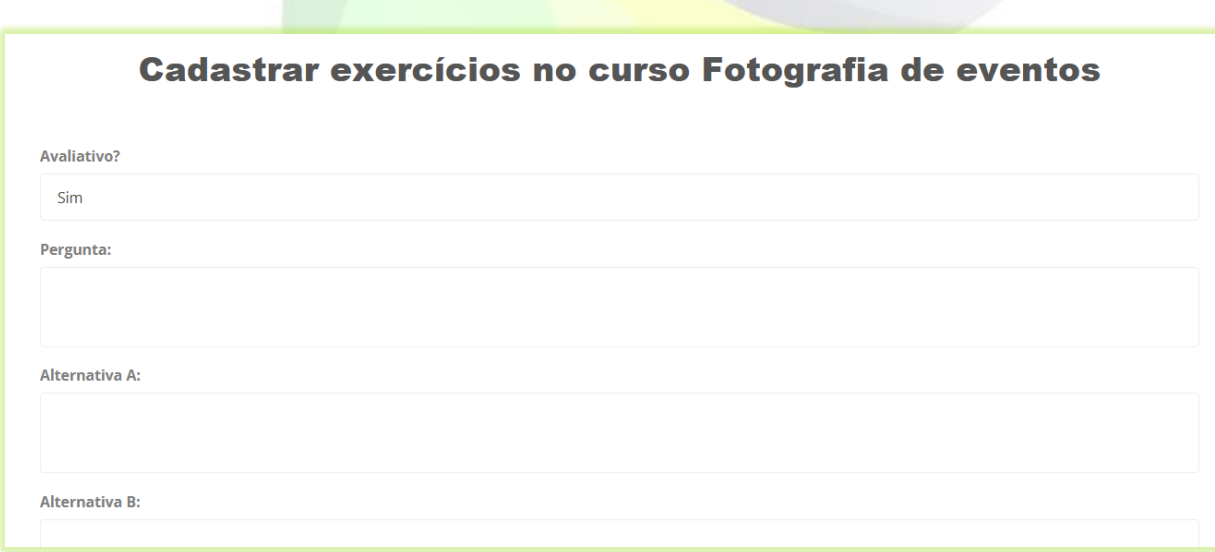

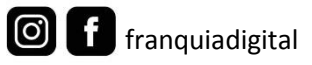

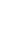

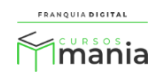

5) Deixe selecionado sim no campo "**Avaliativo?**", se o exercício fará parte da Avaliação Final;

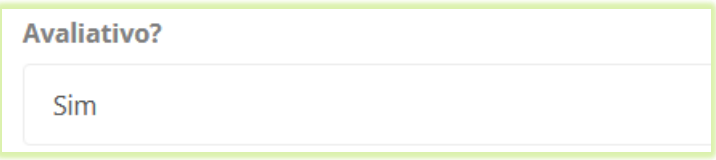

Se o exercício não for avaliativo, você deverá associá-lo a um módulo. Ao selecionar não no campo "**Avaliativo?**", aparecerá o campo "**Associado a módulo?**".

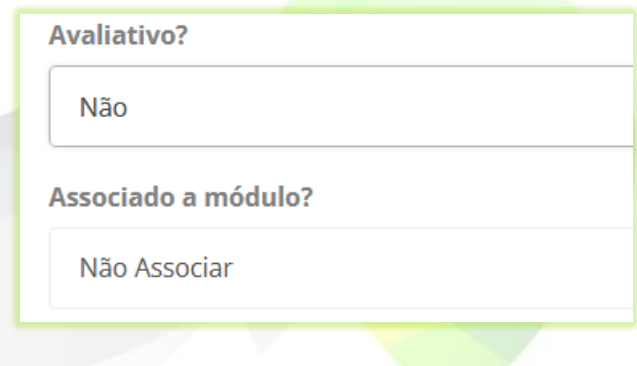

6) Selecione um módulo no campo "**Associado a módulo?**", para o exercício ser vinculado a ele;

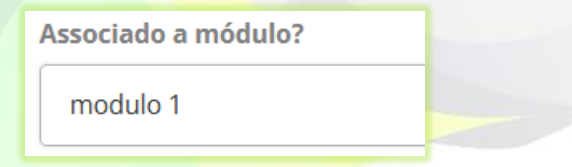

7) Digite o texto da questão no campo "**Pergunta**";

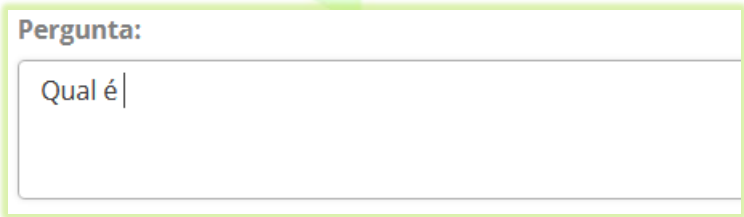

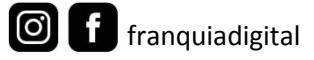

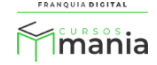

8) Digite o texto de cada alternativa nos campos "**Alternativa A**", "**Alternativa B**", "**Alternativa C**" e "**Alternativa D**";

Não é obrigatório preencher todos os campos de alternativas. Se seu exercício tem somente três questões, não insira o texto no último campo.

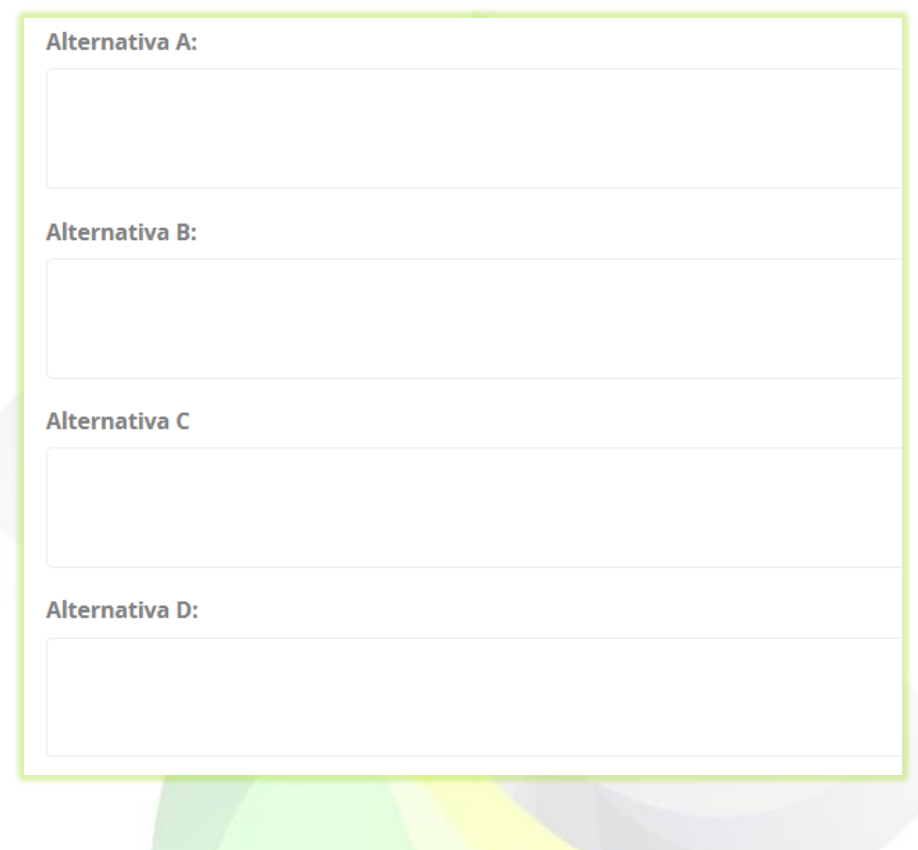

9) Selecione a alternativa com a resposta correta da questão;

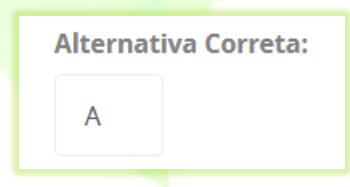

Confirmar

10) Para salvar o exercício clique no botão "**Confirmar**";

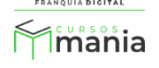

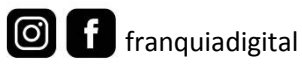

O exercício aparecerá no final da página.

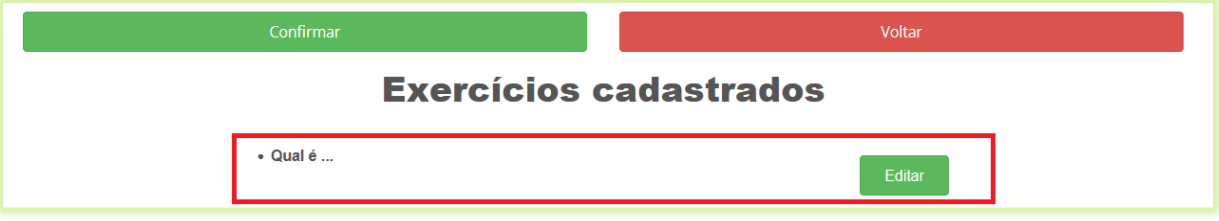

11) Para editar o exercício cadastrado, clique no botão "**Editar**" referente a ele;

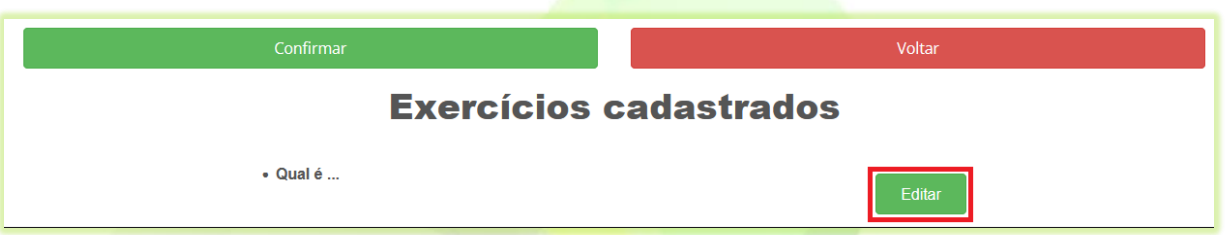

## Aparecerão na tela os campos para serem editados.

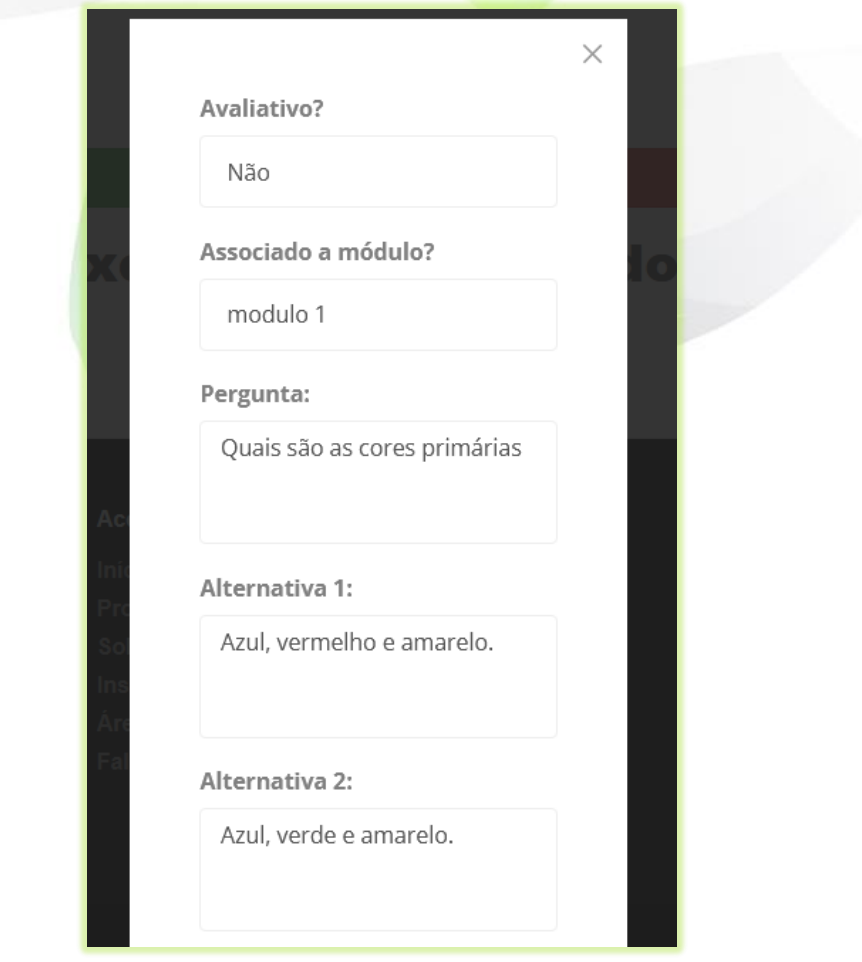

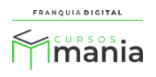

12) Após a edição dos campos desejados, clique no botão "**Atualizar**" no final da página;

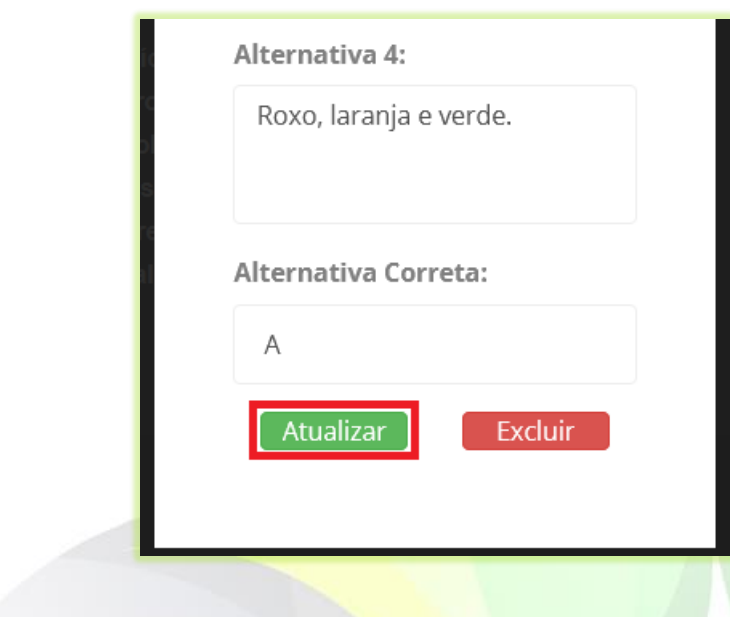

Aparecerá novamente a tela de cadastro dos exercícios com o exercício editado.

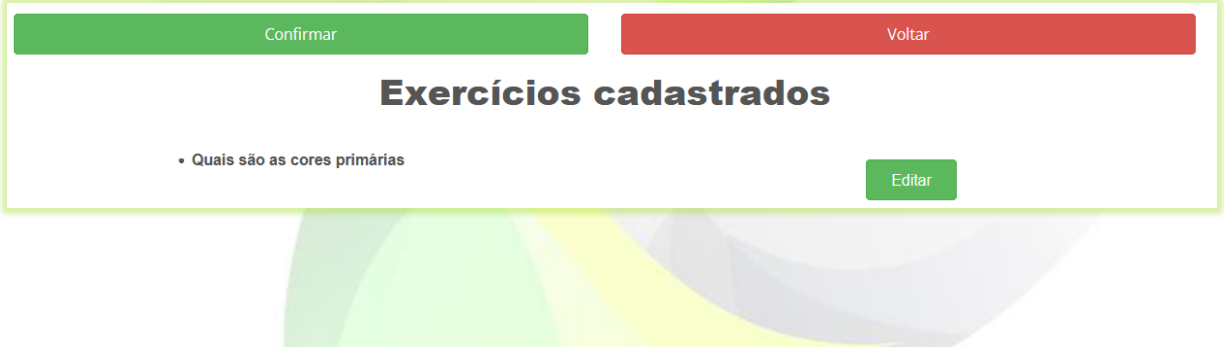

13) Para excluir um exercício, clique no botão "**Editar**" e depois em "**Excluir**".

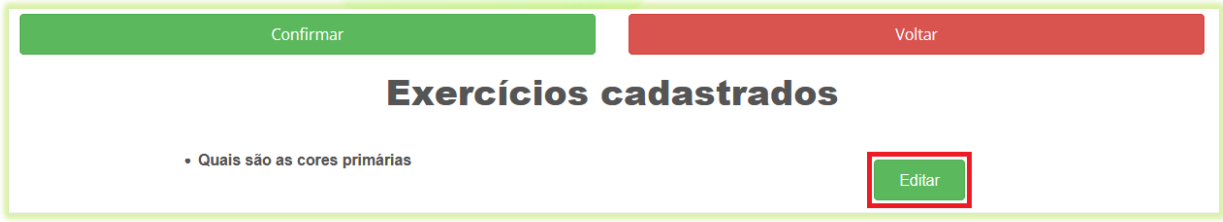

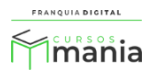

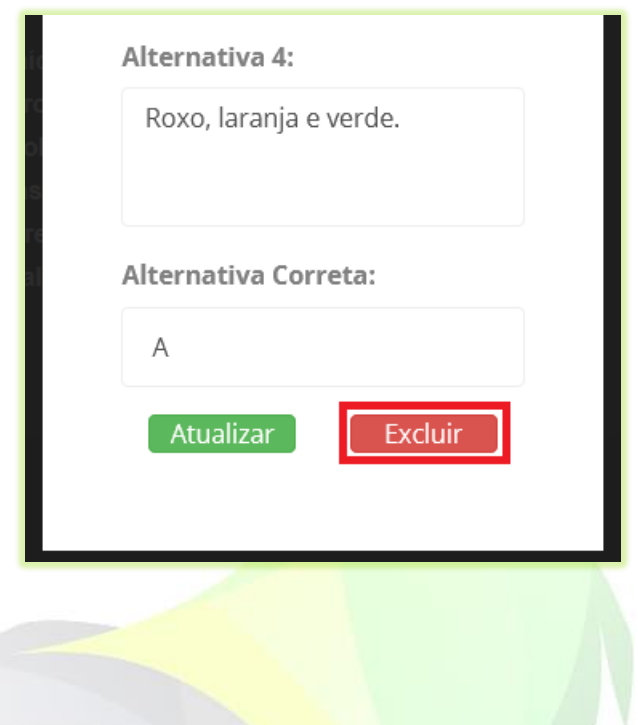

Pronto! Agora que você já sabe como cadastrar exercícios, adicione os exercícios que achar necessário no seu curso.

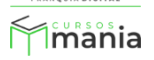